## Zoom Telemedicine Instructions

*We offer easy and convenient virtual visits by video. These are similar to in-office visits and allow you to video chat with your provider from home. Virtual visits are confidential, secure and will NOT be recorded.* 

#### STARTING a VISIT with a **TEXT** LINK:

- 1. Download the Zoom app before your appointment
- 2. The text will arrive with the Zoom link at the time of your appointment.
	- a. Two texts will be sent by an *unknown number*.
		- i. One will say **Join your video visit with your** provider.
		- ii. The other text will have a link to the visit. Click on the link in the text to join the visit.
- 3. A new window will open to let you download the Zoom App or join the visit.
	- a. Click the **Download from App Store** if you still need the app, or
	- b. Click **Launch Meeting** to join the visit

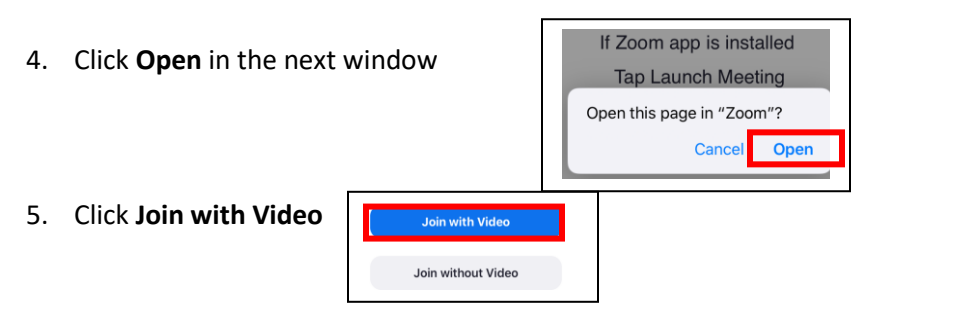

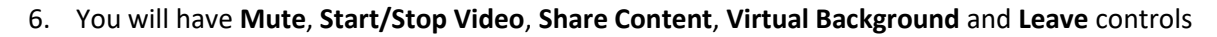

#### STARTING a VISIT with **EMAIL** LINK on COMPUTER:

- 1. An email will be sent at the time of the visit. The 'Subject' line will be **Join your video visit**
- 2. Click on the Zoom visit link in the email
	- o Clients are not required to sign up for MyChart to join the visit
- 3. You will have **Mute**, **Start/Stop Video**, **Share Content**, and **Leave** controls

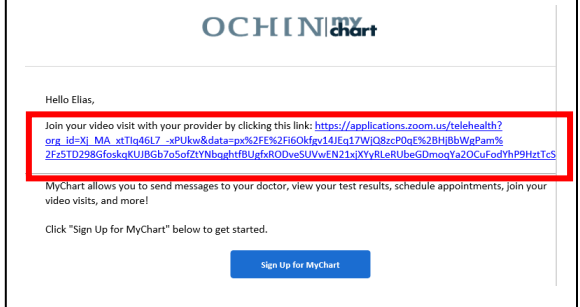

Join your video visit with your

**FQKNt2vVS%** 

Okfay14.JFa17WiQ8 n%2Fz! 411.In7fIF0%2FrnWk9k

First time using Zoom

Enter meeting ID 926 7058 5375 after you install Zoom app

Or join by iPhone one-tap (US Toll) 253215878292670

+16699009128.92670585375# +13462487799.92670

+13017158592.92670585375# +13126266799,92670585375/ +16465588656.926705853754

If Zoom app is insta

2FP42RvucsMGFXGKvRi

zoom

provider

#### IF YOU are **UNABLE to CONNECT** to YOUR VIRTUAL VISIT or the **VISIT gets INTERRUPTED**:

- 1. We will call you if you do not join the video visit or we lose the connection
- 2. Your appointment will be changed to a phone visit

# Zoom Telemedicine Instructions

### ZOOM TIPS:

- ➢ **MUTE/UNMUTE:** Click to change the mute status
- ➢ **STOP VIDEO/START VIDEO**: Click to change the video display
- ➢ ENDING/LEAVING THE VISIT
	- o Click **Leave** and then **Leave Meeting** to leave the visit
- ➢ ADD A **VIRTUAL BACKGROUND** TO YOUR VIDEO
	- Follow the steps below to add a virtual background for privacy:
		- o Click the arrow to the right of **Start Video** 
			- o Click **Choose Virtual Background**
			- o Choose a background, then click **close**
			- o To remove a virtual background, repeat the steps above to return to the **Choose Virtual Background** screen, then select **None** and **close** the window.
- ➢ **SHARE SCREEN** (the computer or cell phone screen, not the same as sharing your video)
	- Click **Share Screen**
	- Select the monitor to share and then click **Share**
		- o If sharing a video, check the boxes for **Share computer sounds** and **Optimize Screen Sharing for Video Clip**

Mute

Unmut

- o Select **Share**
- Click **Stop Share** at the top of your monitor to stop sharing
- ➢ VIDEO VIEWS
	- Click **Speaker View** to choose who to see in the gallery view.
		- o Choose view everyone or view only the speaker
	- Click **Hide Self View** to not see yourself
		- $\circ$  Move cursor to upper right corner of your image, click on the blue square with 3 dots
		- o Click **Hide Self View**
	- **Pin Video**/**Unpin Video** to focus on one video, for example, the provider
		- $\circ$  Move cursor to upper right corner of your image, click on the blue square with 3 dots
		- o Click **Pin Video**/**Unpin Video**

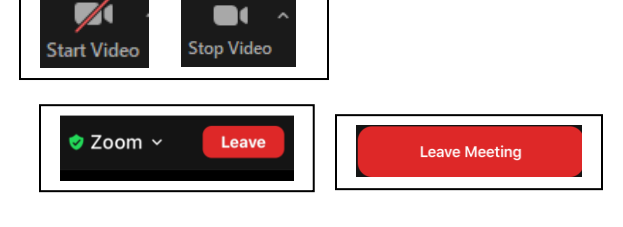

 $\mathbb{Z}$  of

**Start Video** 

Select a Camera Integrated Webcam

Video Settings...

Choose Virtual Background

♦

Security

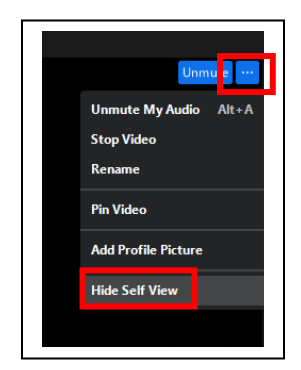

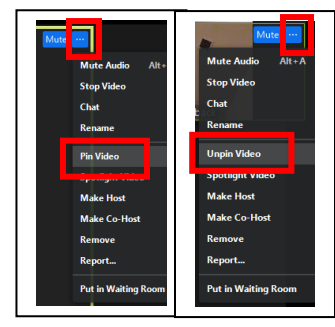

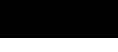

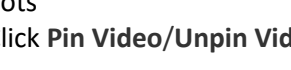